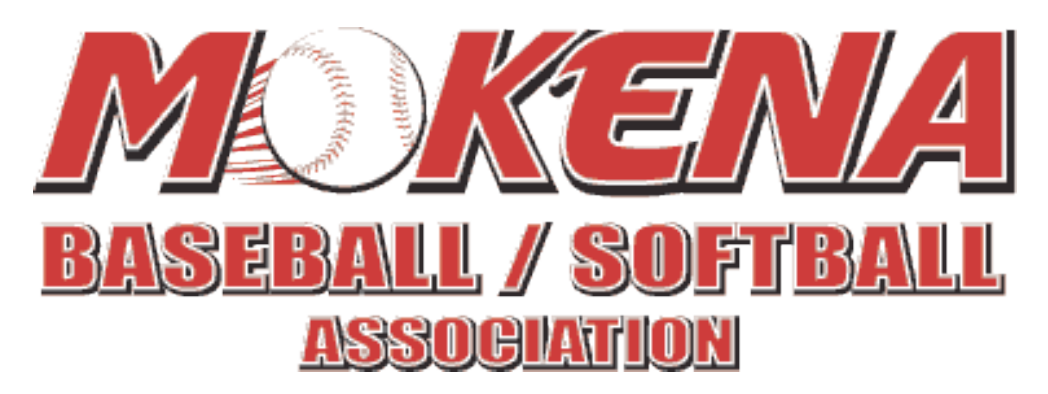

# **MBSA Player Evaluations**

Managers,

The MBSA website is a great tool and provides easy access for the team families and coaches alike. All Manager's should have login credentials for the MBSA website. The login used for player registration will serve as a Manager account for access. This login allows managers to manage their team specific details on the web site, such as sending team bulletins, entering wins and losses, and completing player evaluations. Managers will be **required** to enter their player evaluations on the website towards the end of the season prior to receiving team trophies.

To login please select the "LOG IN" option on the far top right of the MBSA home page (see figure 1). Enter the same credentials you created/supplied during registration. Once logged in, you will be presented the Administrative features of which you have permission.

Figure 1.

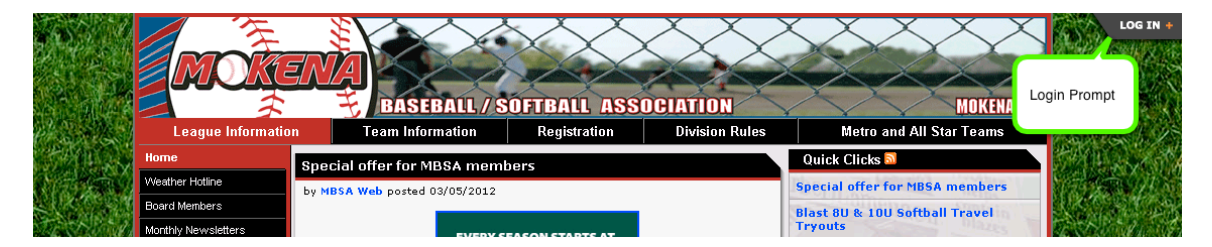

## **Player Evaluations:**

Managers should login as noted above to access their team specific section of the website. To access a team's area, select the Team Information menu on the horizontal ribbon. After navigating to the Team Information page, select the appropriate Season,

Division, and Team. When viewing your team's Results, you will notice a game for May 28<sup>th</sup> labeled MANGERS EVALUATIONS. This is the placeholder for which you will conduct your player evaluations.

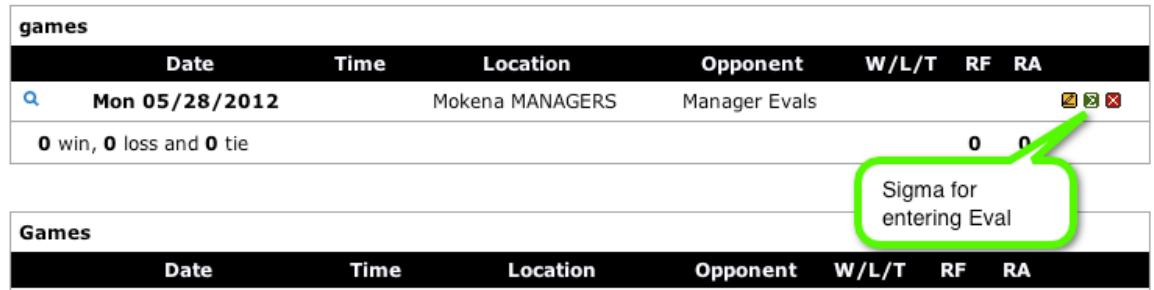

Please select the Sigma icon next to the MANGERS EVALUATIONS game. See below:

## **Entering Player annual evaluations:**

After Selecting the Sigma icon you will be taken to a form listing your players. This form is where the evaluation will be completed. In the Position field, please indicate a P for Pitcher and a C if the player is a catcher. A player's Position field can contain both values if applicable. The "Atn" (Attended) field is a system field, which can be ignored. The Position field may be left blank if appropriate. However, the Fielding, Pitching, Throwing, and Batting fields must be completed. If the player is a non-pitcher, enter a value of 0.

**Scores should be completed on a scale of 1 through 10.** A value of 1 would indicate the player has not fully grasped the concept of the specific discipline. A value of 5 would indicate a player has performed "average" at a specific discipline. A value of 10 would indicate the player excels at a specific discipline. Once completed please select the submit button to save your evaluation.

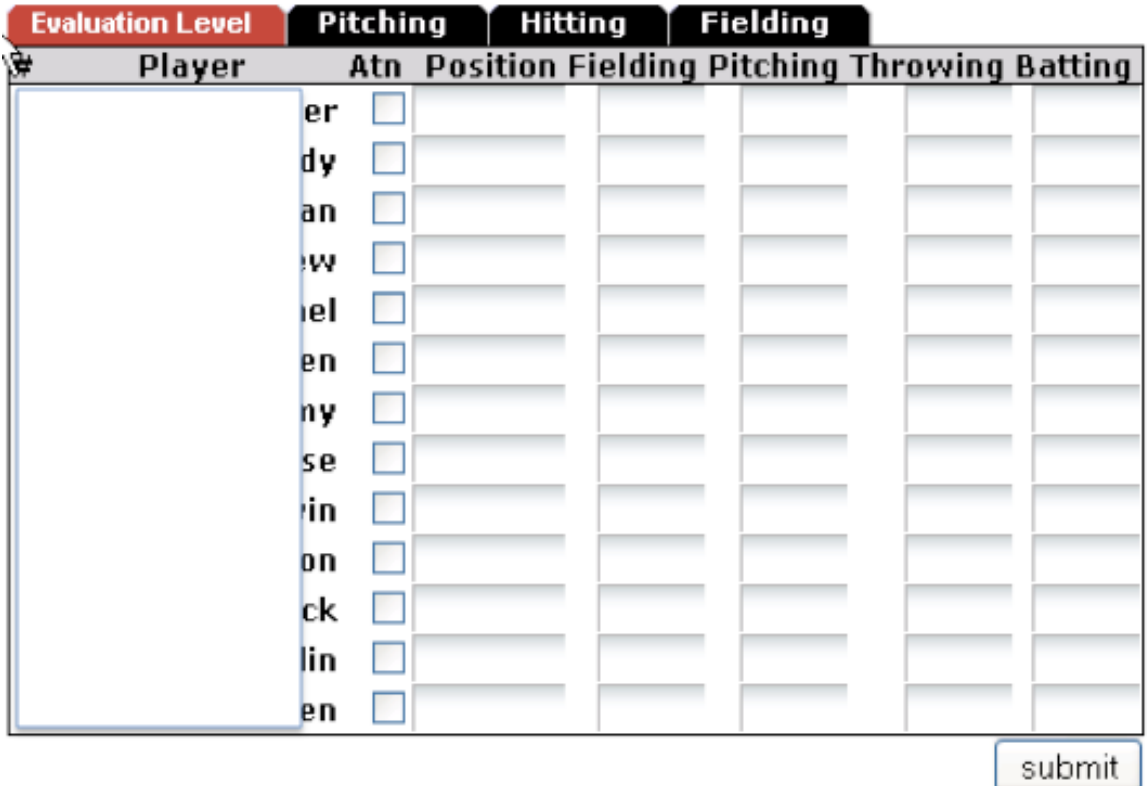

#### **FROM THE MANAGERS MANUAL**

#### **Edit Game Results:**

This section will allow you to enter or change a score as well as any other information about a game. If your club has set this up, you may also use this form to have results and a brief summary emailed directly to your local newspaper.

- 1. First make sure you are signed in as manager/admin.
- 2. Select "Team Information" from the menu tabs from the at the top of the page (you may have to select season, league and team at the top of the page)
- 3. Select "Results" from the menu pages at the left
- 4. On the team results page, find the game you wish to edit and click on the "Edit" icon to the right of the game
- 5. Enter score or any additional result changes and optionally, game commentary
- 6.Click submit to confirm changes.

If you have any questions or concerns, do not hesitate to contact me directly.

Matthew T. Straight web@mbsa.org 312-656-7708